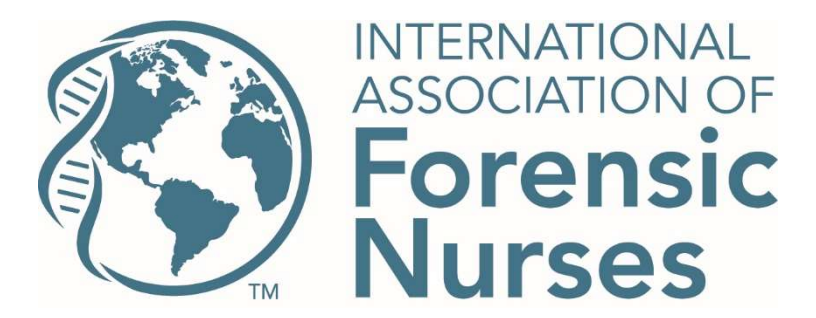

## To access the webinar with CEUs please follow these steps:

- 1. Enter the IAFN LMS site here (https://www.forensicnurses.org/page/OLCAccess).
- 2. Select I have an account this will take you to either your LMS account or prompt you to log in, if you are not already logged in.
- 3. Once in your LMS account click on your course catalog located on the menu bar along the left side of the screen.

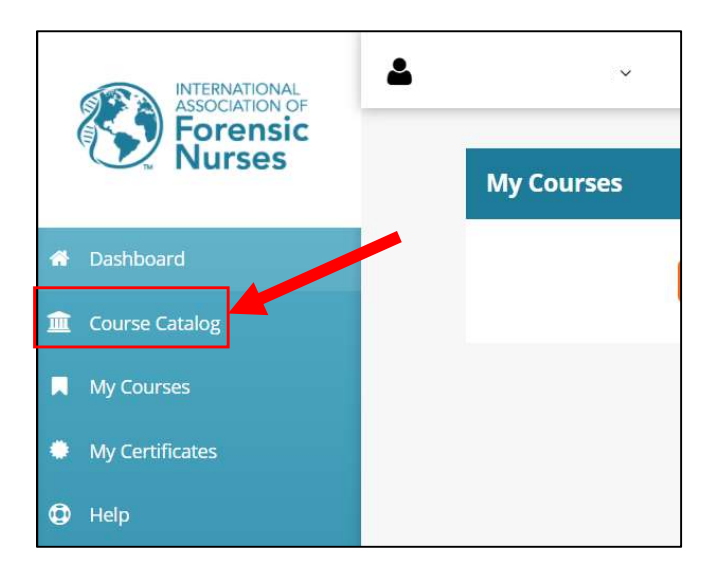

4. Once in the course catalog – under Sexual Assault find the correct grant. You will know which grant based on this website: IAFN Webinars (https://www.safeta.org/page/85)

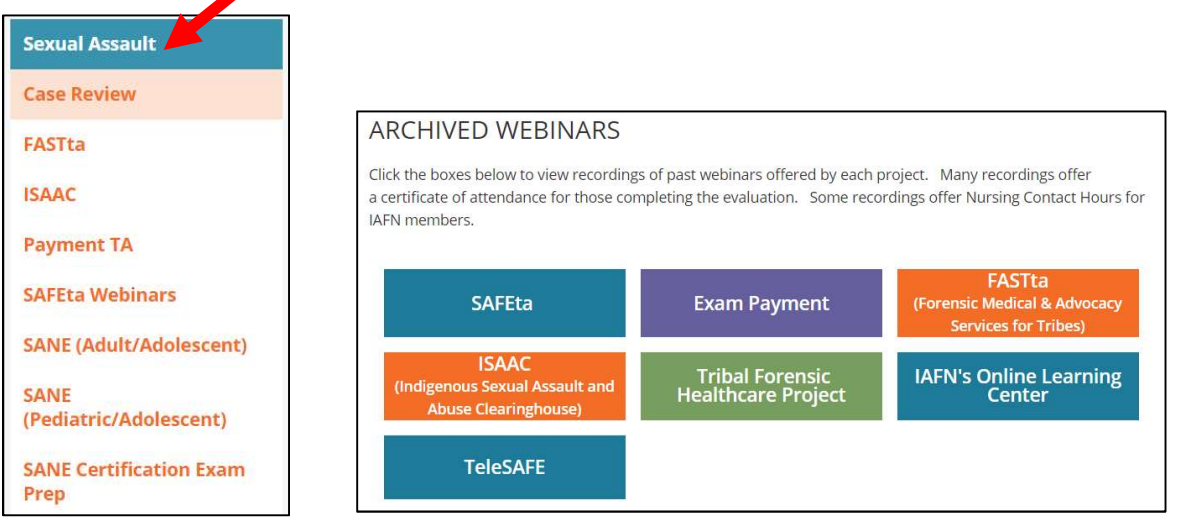

5. You can simply scroll down to find the webinar

## OR

Select "refine search". A box will appear where you can enter the name of the webinar. You do not need to enter the complete name.

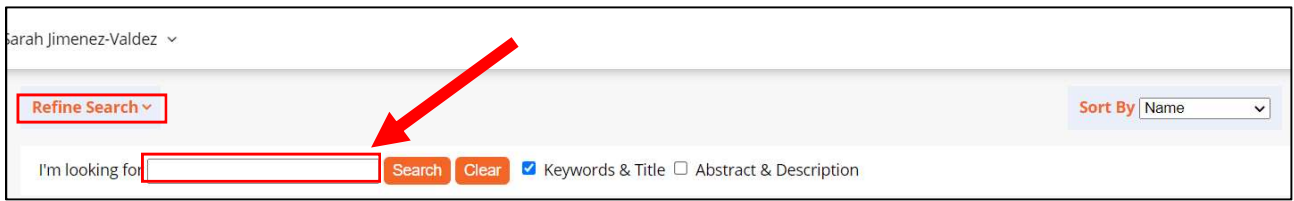

- 6. Look for the webinar that you just attended with "(webinar)" at the end of the title (example – "SAFEta: The Role of the Registered Nurse at the Child Advocacy Center (webinar)")
- 7. Click launch at the top of the screen and the webinar will open up.

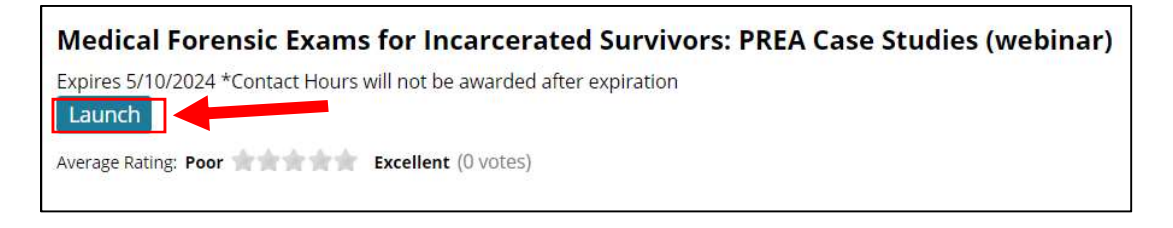

- 8. Once the webinar has been viewed in its entirety, select next at the top of the screen. It will take you to the evaluation. Complete the evaluation.
- 9. The certificate will be emailed to you but you can also go to my certificates to print your CE certificate.

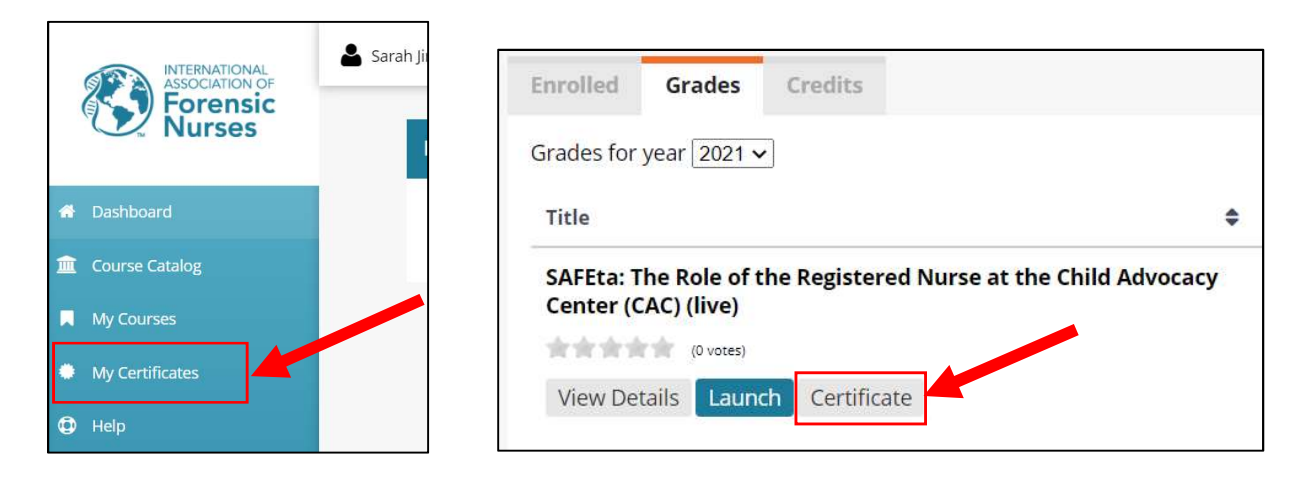

For any issues, please contact Sarah Jimenez-Valdez, sarahjv@forensicnurses.org.